# **Mumble-Einrichtung**

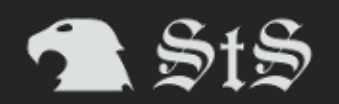

Nach dem Doppelklick auf das heruntergeladene Installationsarchiv siehst du folgendes Bild:

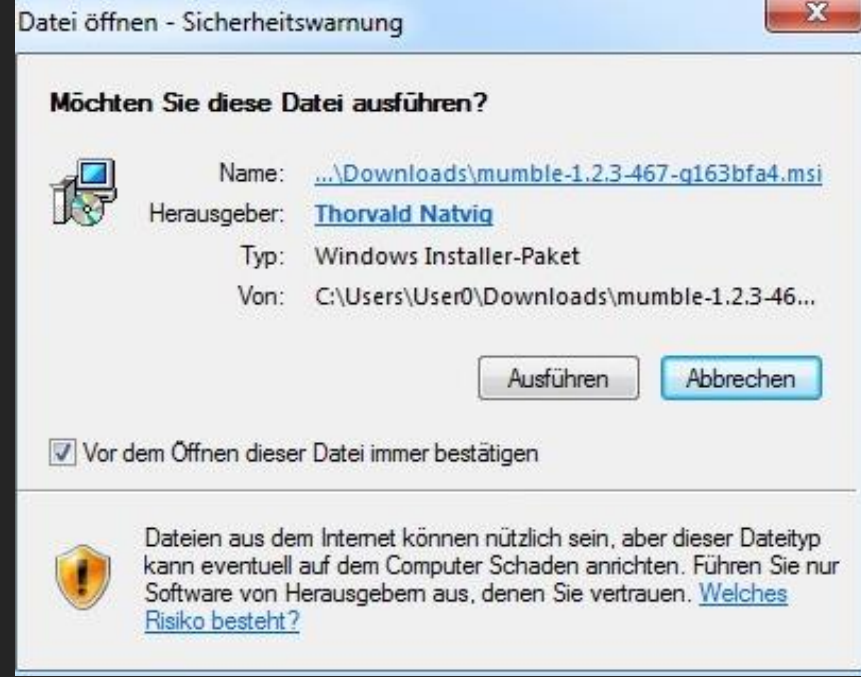

Hier klickt man auf Ausführen und erhält folgendes Bild:

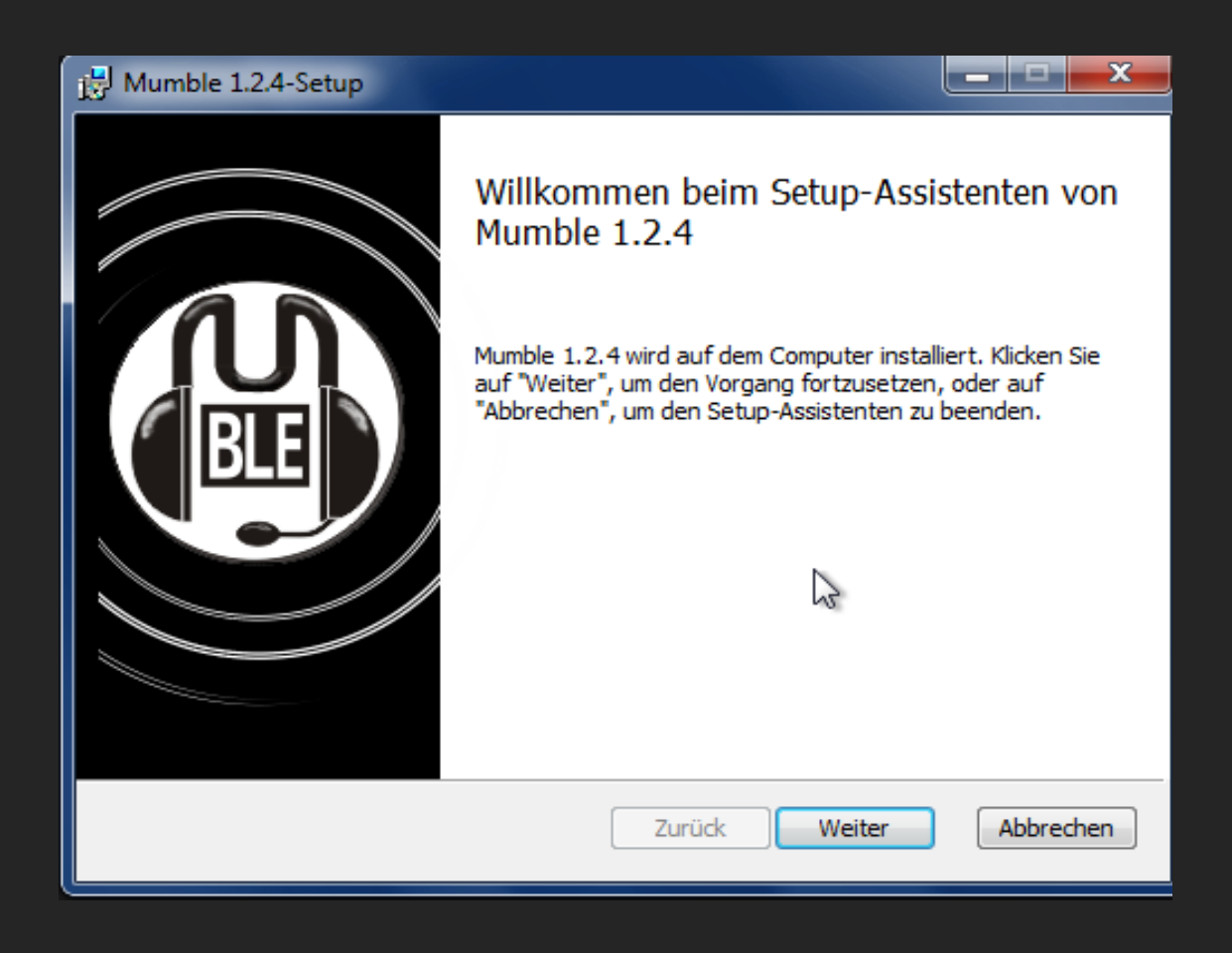

Im nächsten Schritt muss man unten die Lizenzbedingungen akzeptieren, indem man einen Haken setzt:

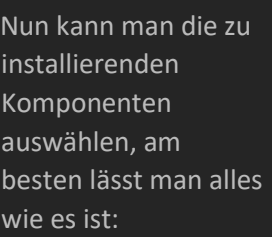

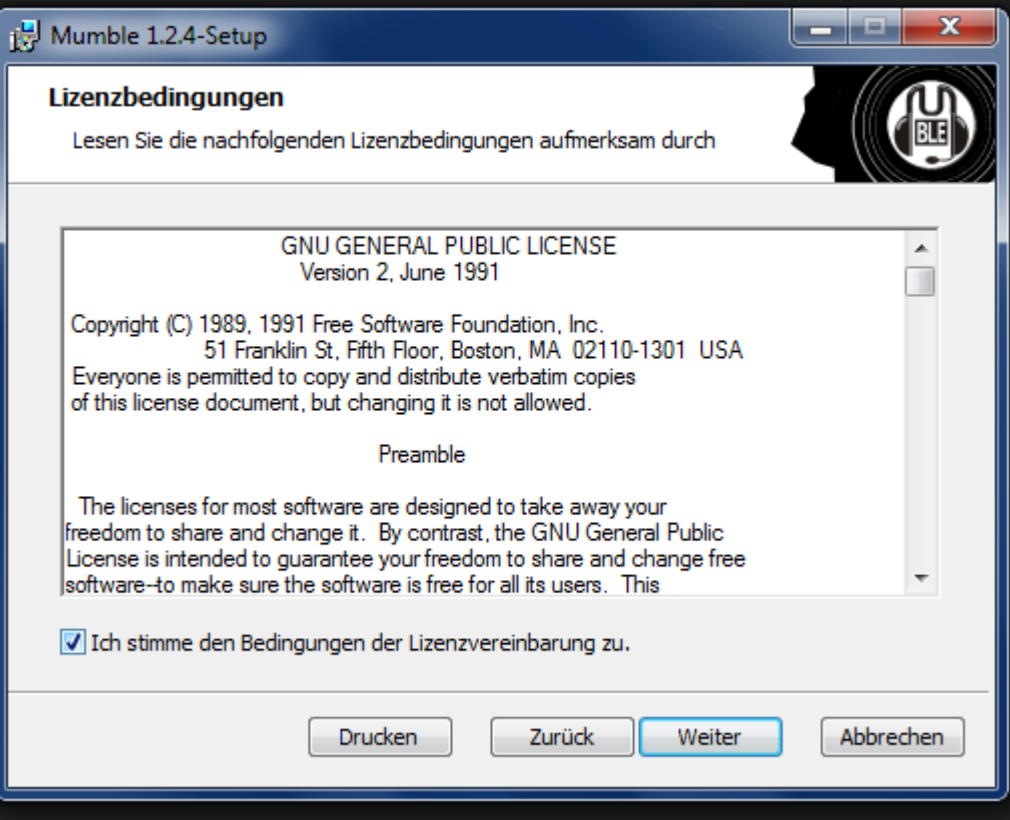

 $\|.\|$   $\|$   $\|$   $\|$   $\|$ 

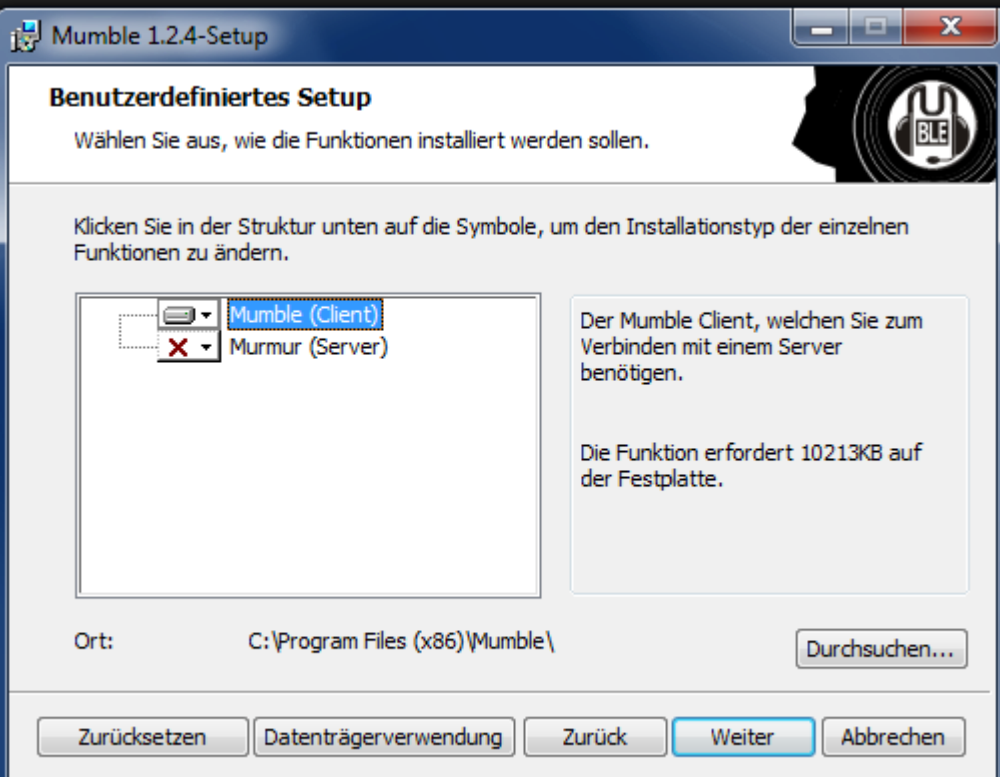

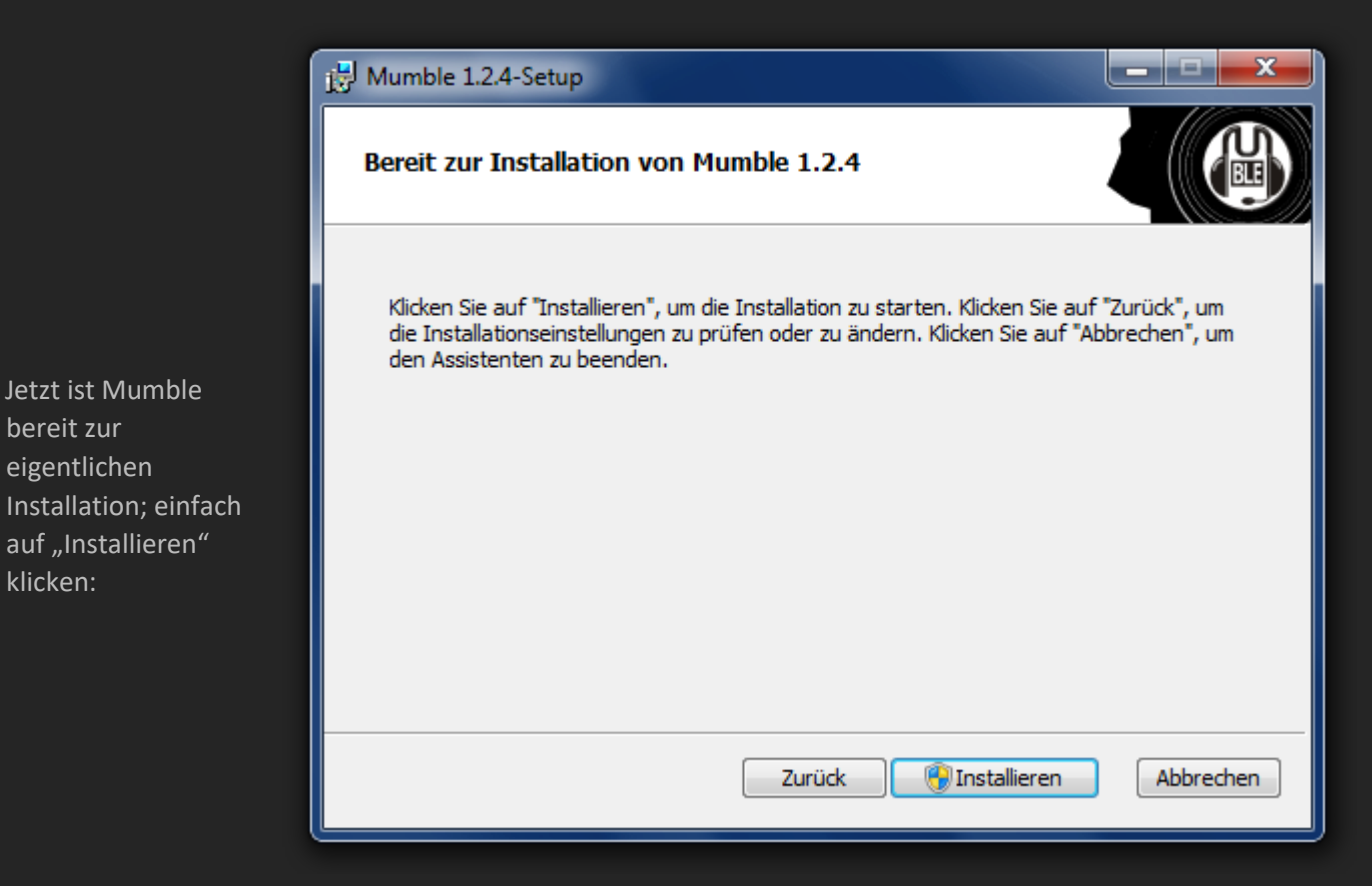

**Der erste Start** 

Nach dem ersten Start erscheint der Audio-Assistent.

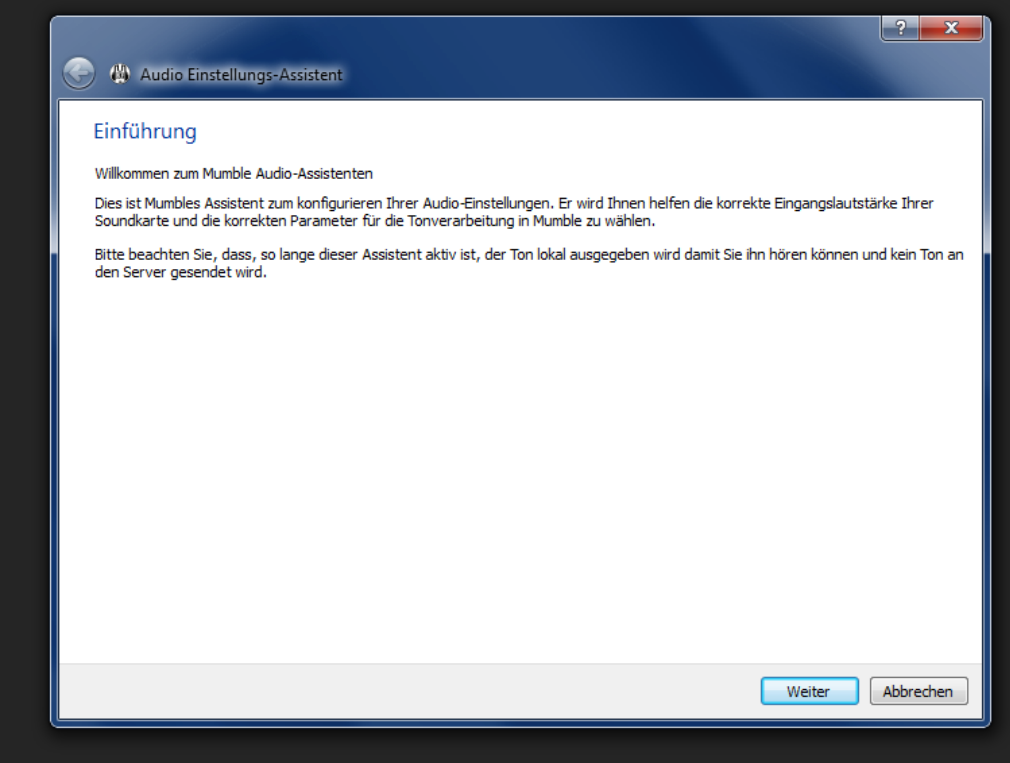

**Audio-Assistent** 

Der Audio-Assistent wird beim ersten Start von Mumble automatisch gestartet.

Zu einem späteren Zeitpunkt erreicht man ihn über die Menüleiste: "Konfiguration"  $\rightarrow$  "AudioAssistent".

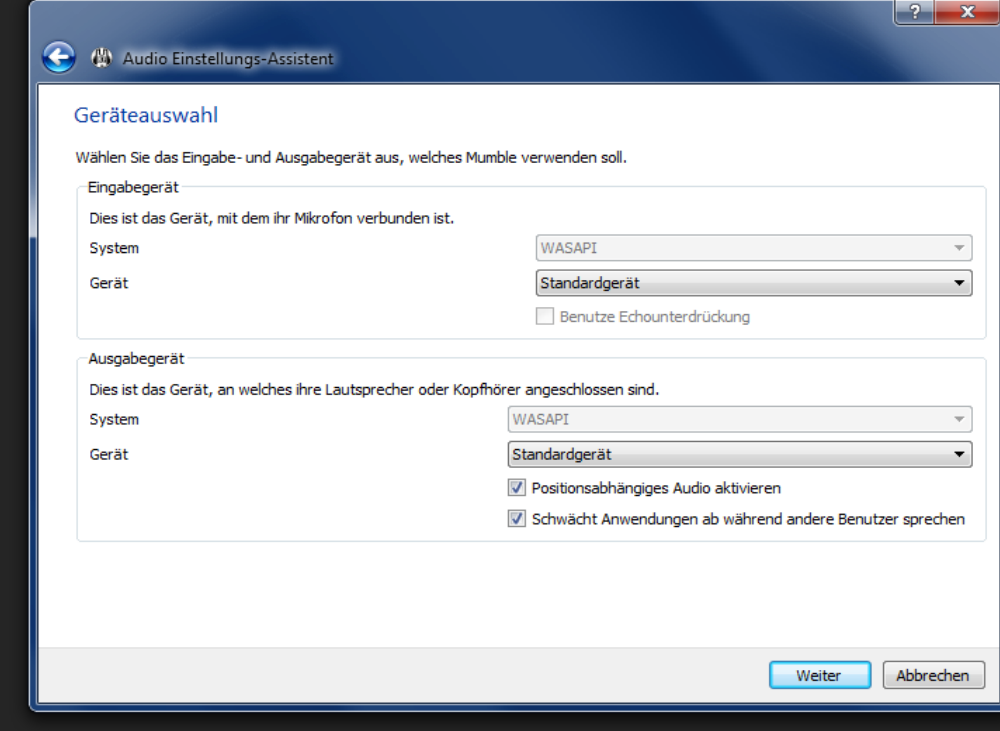

#### **Geräteauswahl**

Lesen :)

Bei Zweifeln die

**Lautstärken-Einstellungen** 

Lesen :)

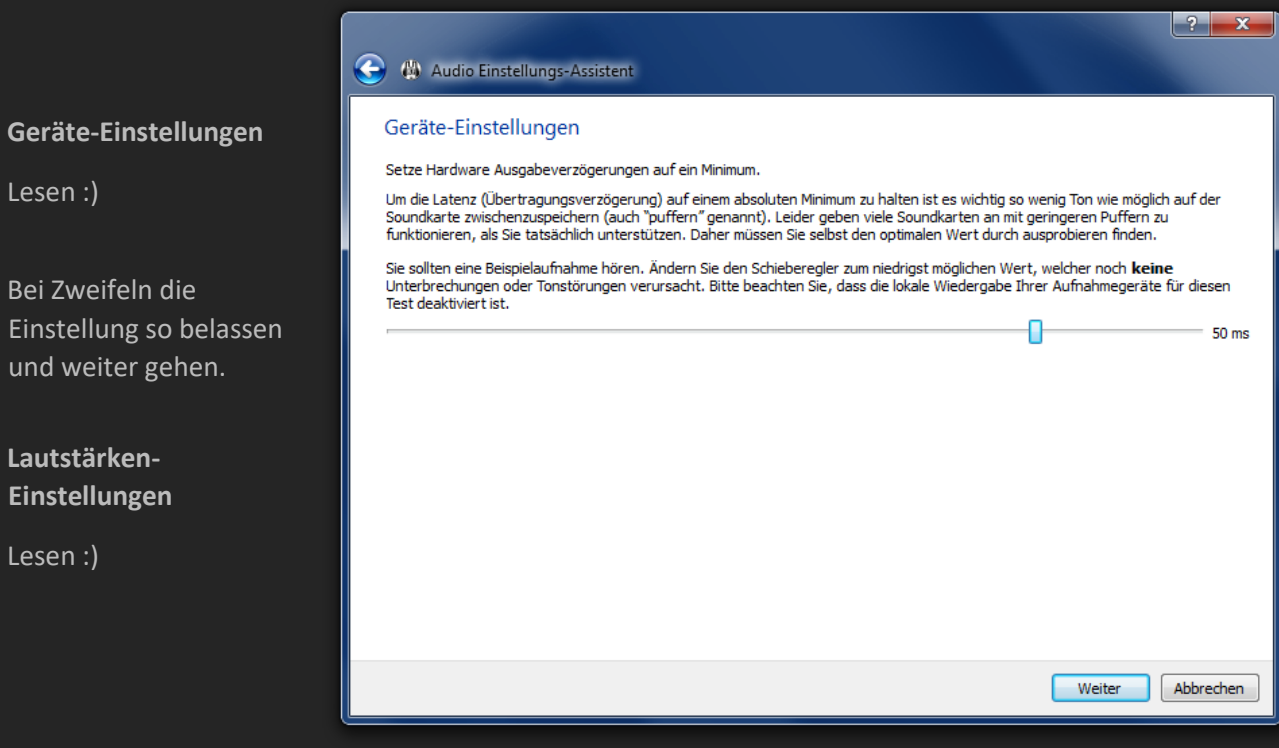

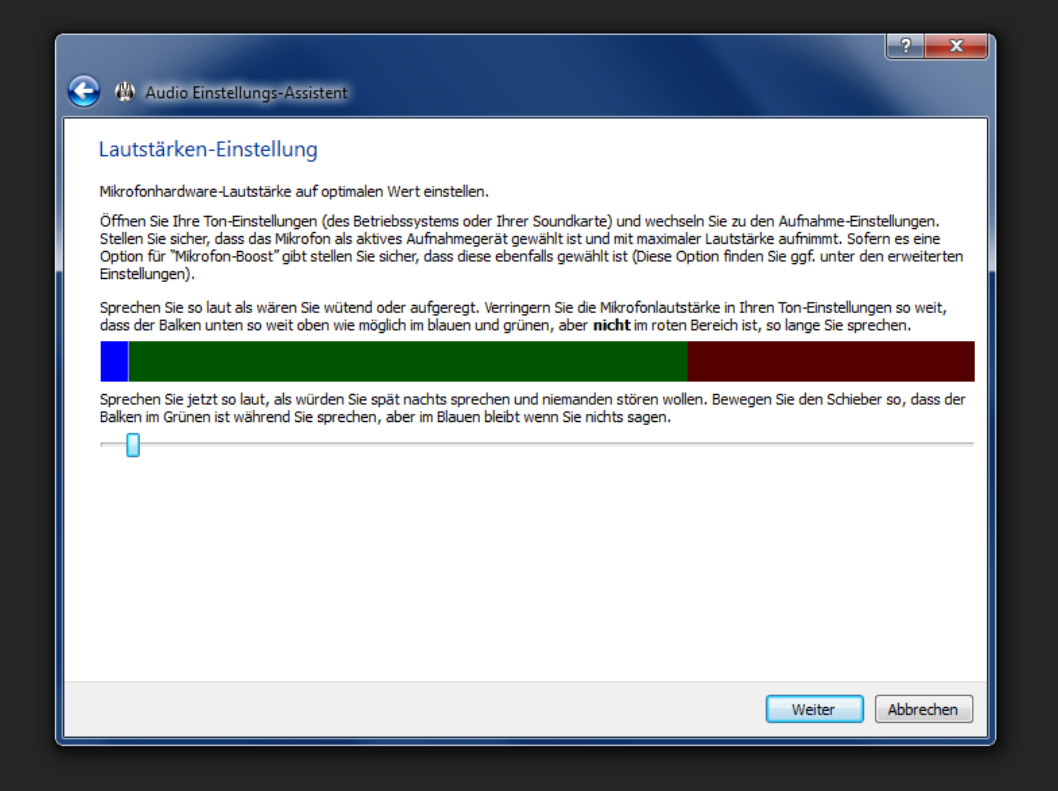

#### **Sprachaktivitätserkennung**

Hier gibt es drei Möglichkeiten:

- Push-To-Talk
- Sprachaktivierung über die "Rohamplitude der Eingabe" (sollte bevorzugt werden, da einfacher einzustellen)
- Sprachaktivierung über das "Signal-zu-Rausch-Verhältnis" (SNR)

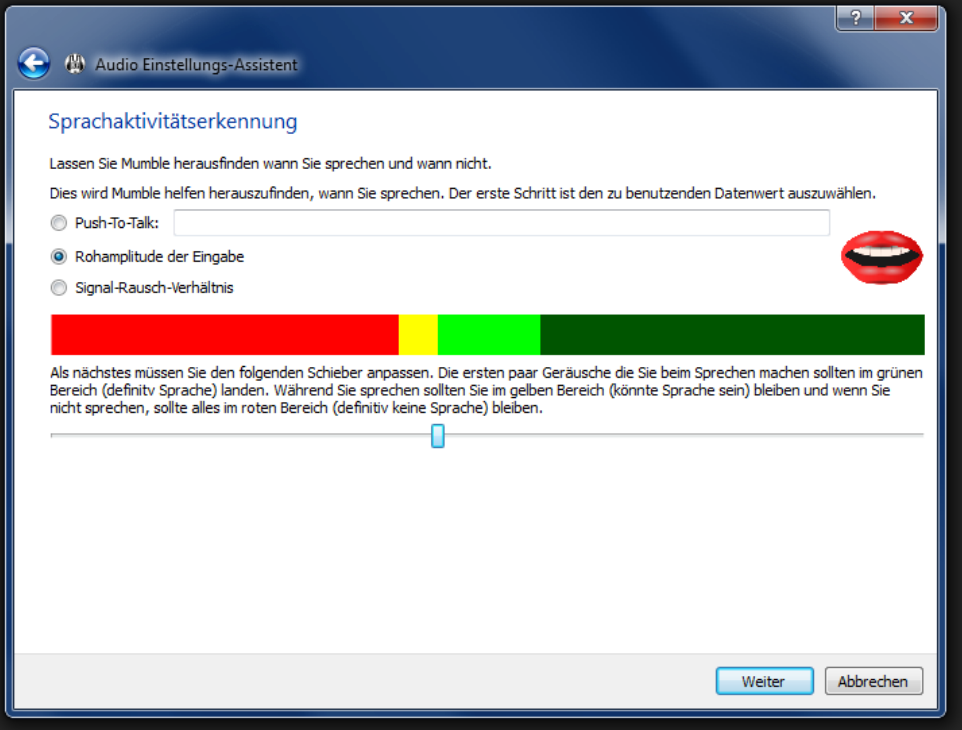

#### **Qualität & Hinweise**

Jeder, der eine andere Sprache als Englisch verwendet, wird mit Sicherheit keine Sprachausgabe wollen.

Nutzen Sie stattdessen lieber die Sounds.

#### $\begin{array}{|c|c|} \hline ? & x \\ \hline \end{array}$ 4 Audio Einstellungs-Assistent Qualität & Hinweise Qualitätseinstellungen und Meldungen anpassen. Qualitätseinstellungen Mit dieser Einstellung verwendet Mumble eine geringe Bandbreite. Dies ergibt eine hohe Latenz und geringe **Niedrig** Qualität. Verwenden sie diese Einstellung nur wenn ihre Verbindung mit anderen Einstellungen nicht klarkommt. (16kbit/s, 60ms pro Paket) 4 Ausgeglichen Dies ist die empfohlene Einstellung. Sie liefert eine gute Balance zwischen Qualität, Latenz und Bandbreite. (40kbit/s, 20ms pro Paket) Diese Einstellung wird nur empfohlen wenn genügend Bandbreite vorhanden ist, z.B. in einem LAN. Sie bietet<br>die geringste Latenz die von Mumble unterstützt wird und **hohe Qualität**. (72kbit/s, 10ms pro Paket) C Hoch Benachrichtigungen O Verwende Text-Zu-Sprache um Meldungen vorzulesen. Text-zu-Sprache deaktivieren und Sounds benutzen.

#### Abbrechen Weiter

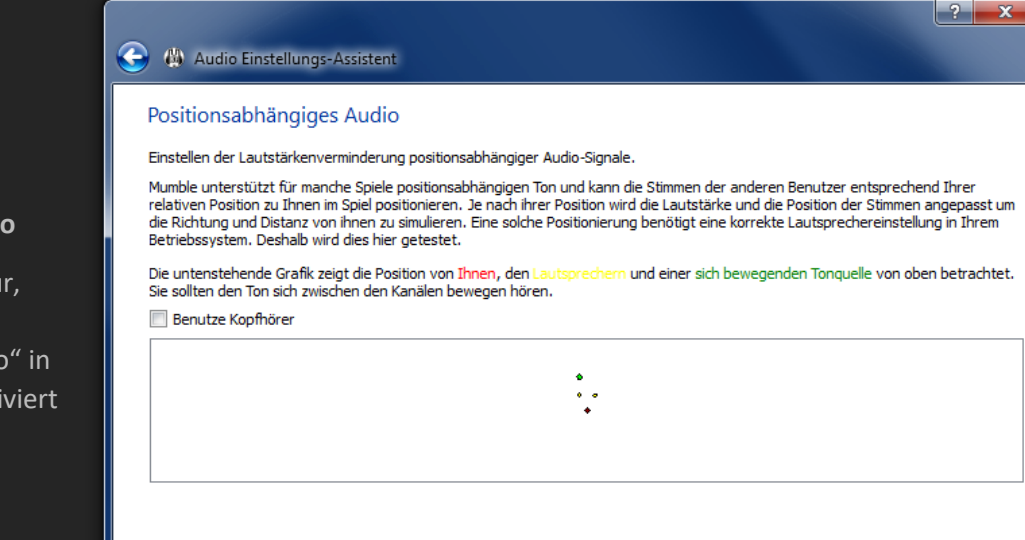

#### **Positionsabhängiges Audio**

Dieser Schritt erscheint nur, wenn man das "Positionsabhängige Audio" in der "Geräte-Auswahl" aktiviert hat.

> Abbrechen Weiter

#### **Anonyme Statistiken**

Diese Einstellung muss jeder für sich entscheiden.

 $\boxed{?}$  x Audio Einstellungs-Assistent Fertig Viel Spaß mit Mumble Herzlichen Glückwunsch. Sie sollten Mumble nun optimal benutzen können. Mumble wird ständig weiterentwickelt! Das Entwicklungsteam möchte sich auf Funktionen konzentrieren, welche den meisten Benutzern von Vorteil sind, deshalb kann Mumble anonyme Statistiken über Ihre Konfiguration an die Entwickler senden. Diese Statistiken sind grundlegend für die weitere Entwicklung und stellen sicher, dass jene Funktionen die Sie verwenden nicht wegfallen Sende anonyme Statistiken an das Mumble Projekt Abschließen | Abbrechen

#### **Zertifikat automatisch erstellen**

Erreichbar über:

Menü  $\rightarrow$  Zertifikatassistent  $\rightarrow$  "Zertifikat automatisch erstellen"

Startet man Mumble das erste Mal, so wird angeboten, automatisch ein Zertifikat erstellen zu lassen.

Mumble-Neulinge sollten dem zustimmen. Bei dieser Option muss nur auf "Weiter" klicken. Es ist nicht möglich, eigene Daten im Zertifikat unterzubringen.

Das automatische Erstellen eines Zertifikats ist nur beim Einrichten von Mumble möglich. Später kann man nur noch ein "Neues Zertifikat erstellen".

Ein Backup des automatisch erstellten Zertifikats wird automatisch unter dem Dateinamen "MumbleAutomaticCertificateBackup.p12" im Ordner %userprofile%\Documents gespeichert, auch wenn es sich um eine portable Version von Mumble handelt.

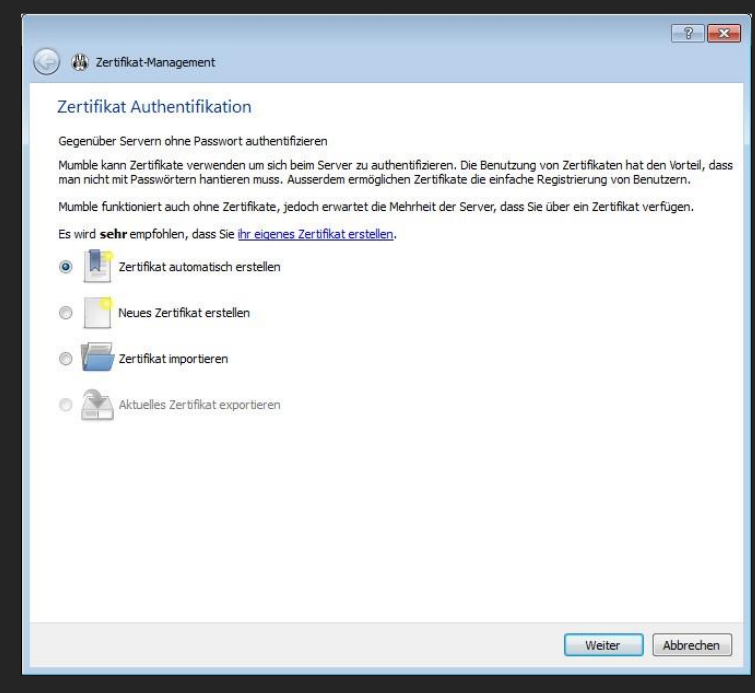

### **Serverliste**

## **StS Server Manuell hinzufügen**

- Im Dialog mit der Serverliste klickt man auf "Server hinzufügen..."
- In dem neuen Dialog gibt die Daten ein:

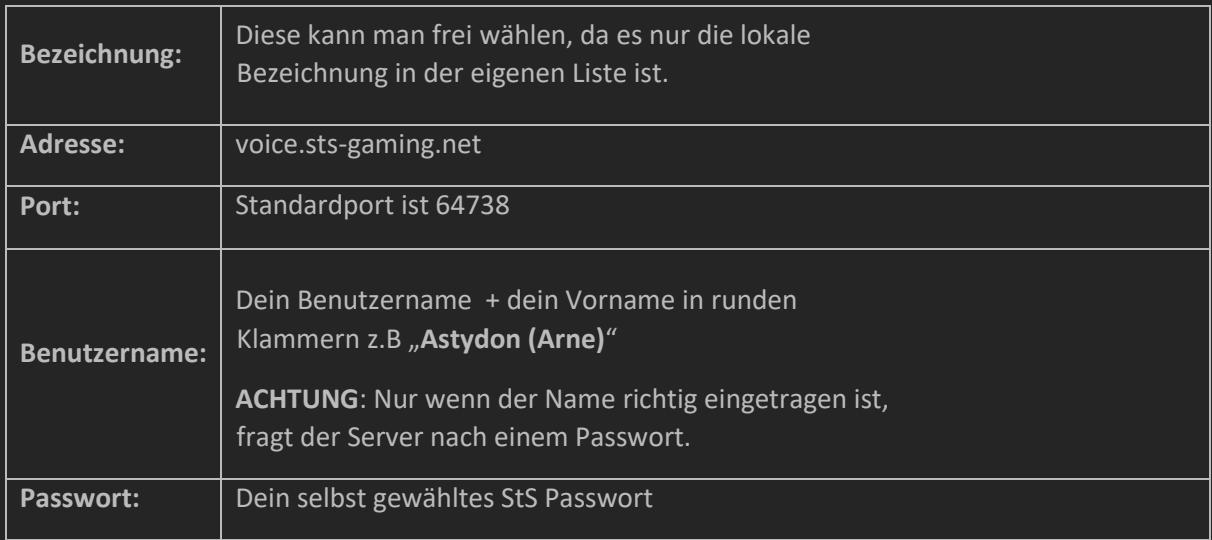

Das du richtig eingelogged bist erkennst du an dem "Männchen" hinter deinem Nick.

Viel Spaß auf dem Server!